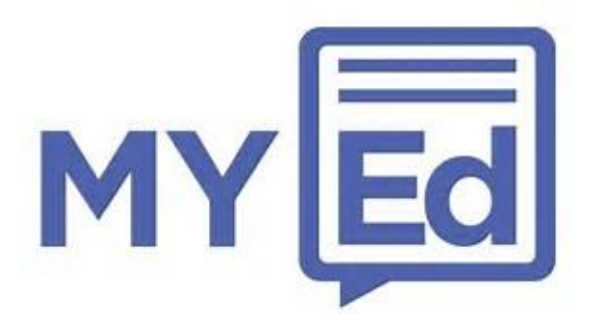

Parent App - Supporting School Engagement

Step 1: Click on this link[: https://www.myedschoolapp.com/get](https://www.myedschoolapp.com/get) to be taken to a download page in Google Play or the Apple App Store (you can also search for 'MyEd'). Alternatively, use the QR code below.

Step 2: Download the app onto your smartphone or tablet and open it.

Step 3: Under Search School, enter 'High Storrs' in the box and tap on search.

Step 4: Tap on the option for High Storrs when it shows.

Step 5: Fill in the three boxes shown: Your Full Name, Mobile Number and Email address. Once these are entered, tap on 'Link Account'. You will now be sent a security code by text message.

Step 6: Enter your security code in the left hand box and then tap on the 'Create Account' link (this is not case sensitive)

That's it! You can now view our new app.

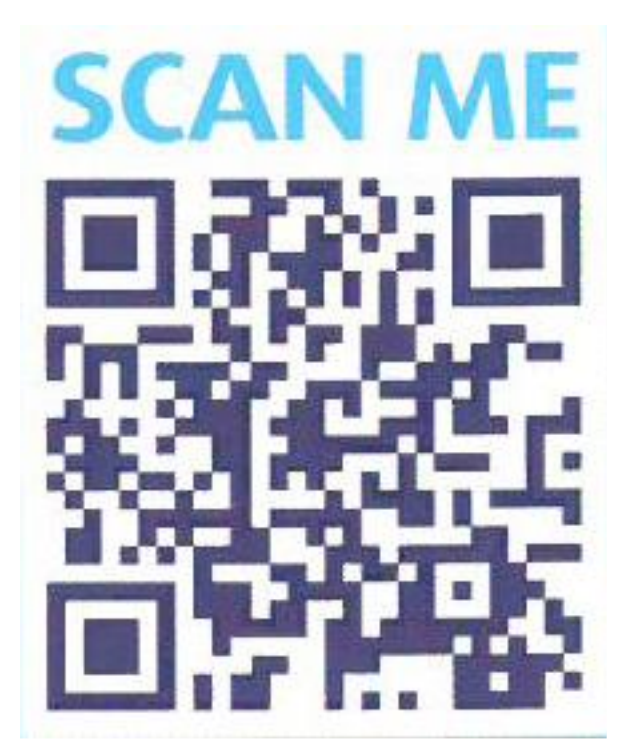